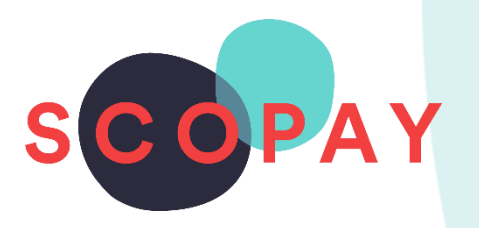

# GUIDE FOR PARENTS MAKING PAYMENTS ON SCOPAY

This Guide provides help with the following

- How to add items to your basket
- How to make a payment using a new card
- How to make a payment using a saved card
- How to save and remove payment card details
- How to view your child's school meal history

## **Other SCOPAY Guides for Parents**

*All parents:*

How to **Manage your SCOPAY Account** How to Set up **Alerts** (for low balances, new trips and products, Parents' Evening Meetings)

*Parents should check with their school to see which of the following options are available to you:*

How to **Order Dinners** Online How to **Book Clubs** Online How to **Book a Parents' Evening Meeting**

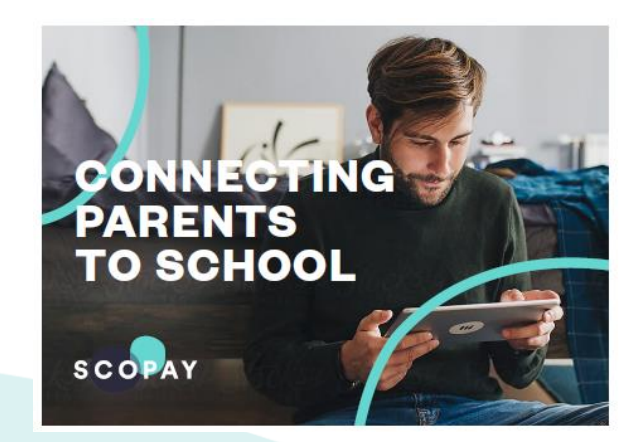

You might see slight variations to the SCOPAY layout depending on the type and size of screen display you are using.

### HOW DO I ADD ITEMS TO MY BASKET?

 To enable you to register your child's SCOPAY account you will need a letter or email from your school with a unique Link Code or QR Code. You will also need an active email address. Once your account is created, you will receive an email with a link which will enable you to verify the account.

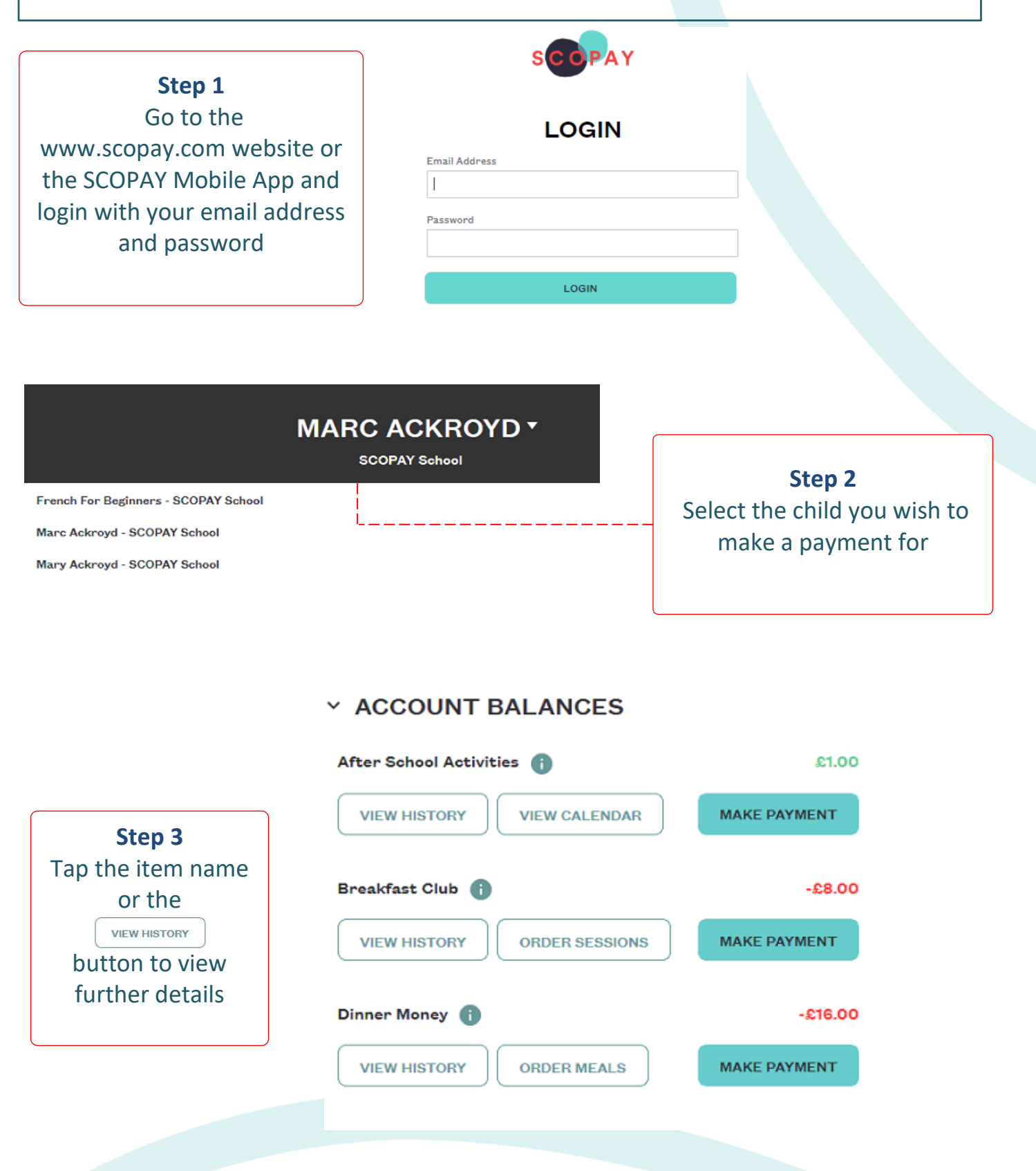

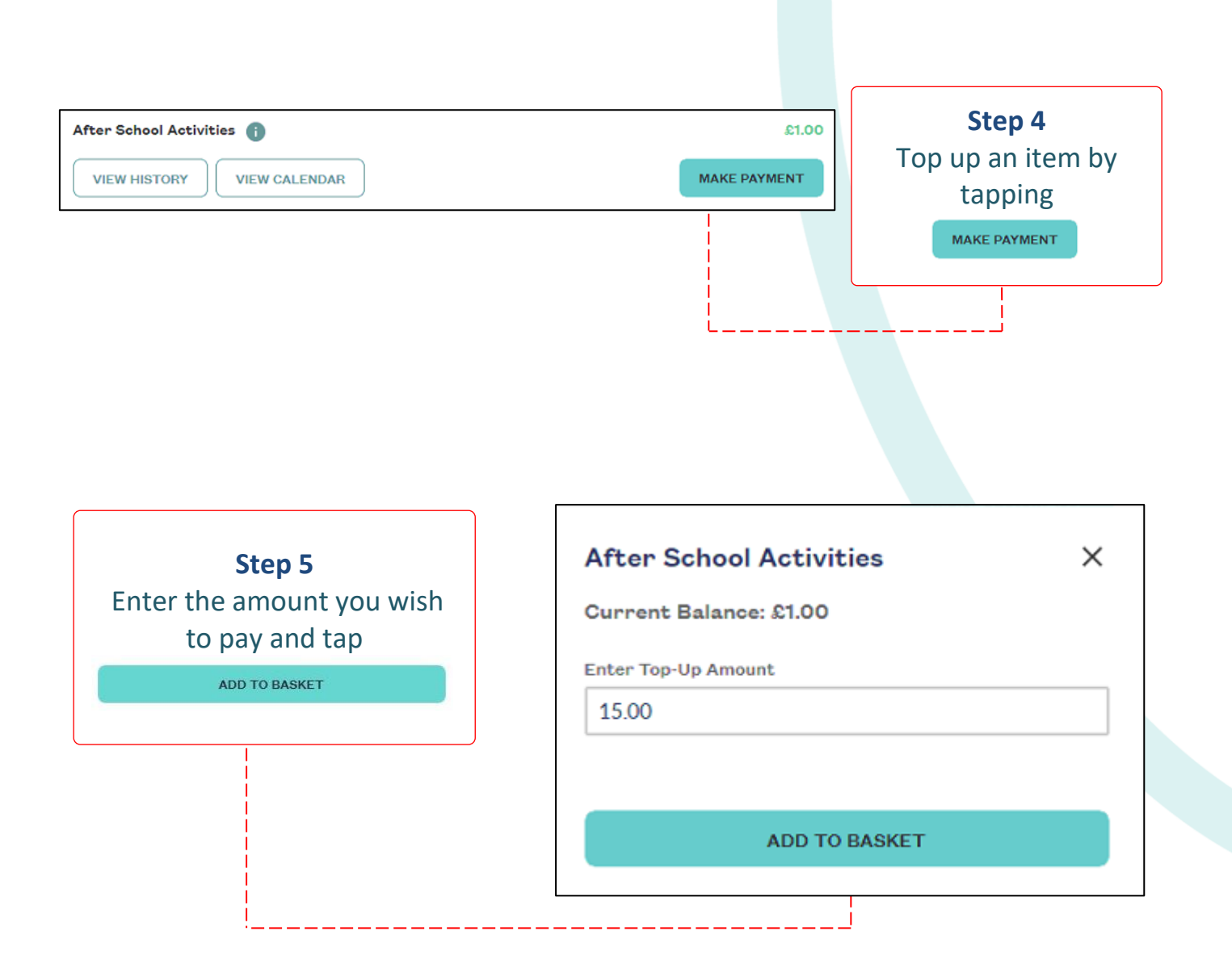

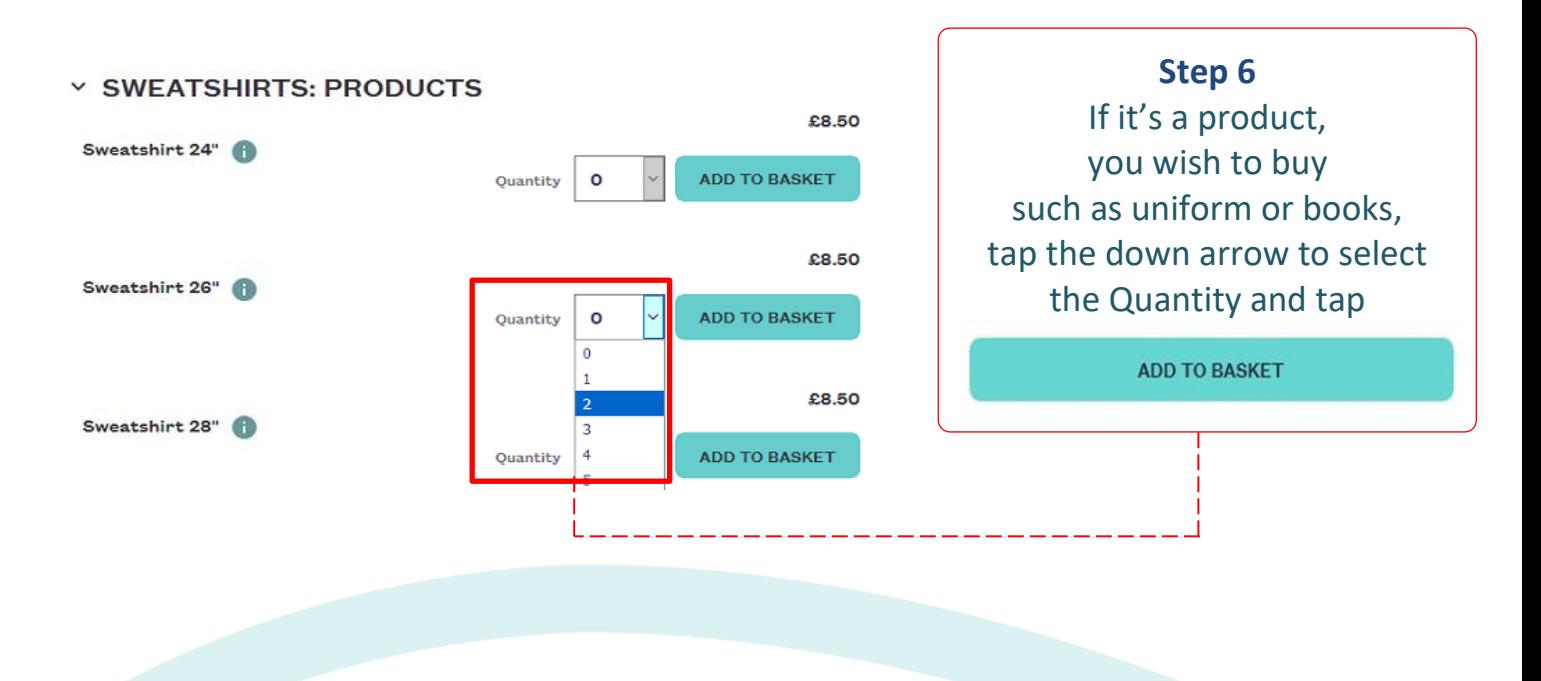

### HOW DO I CHECKOUT USING A NEW CARD?

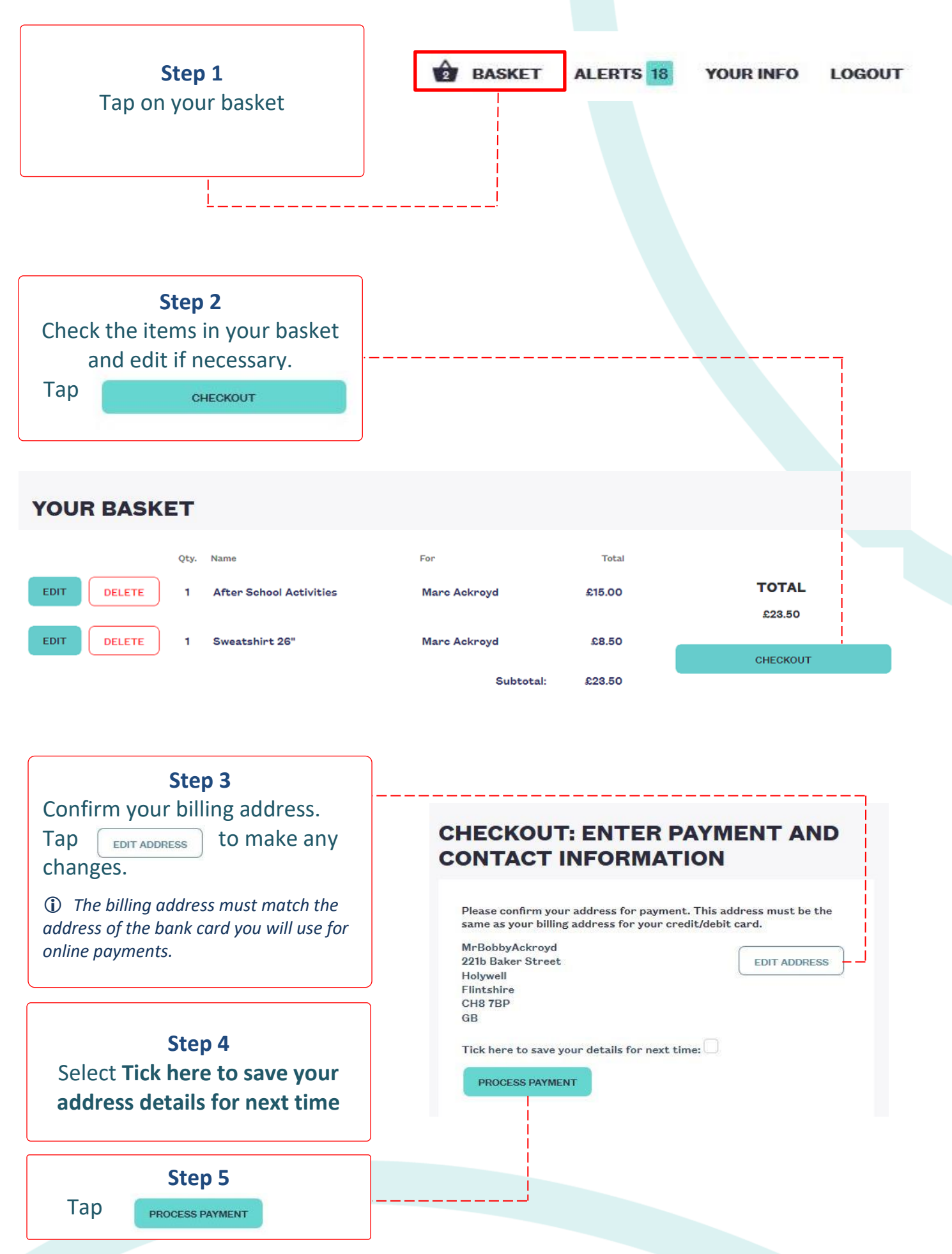

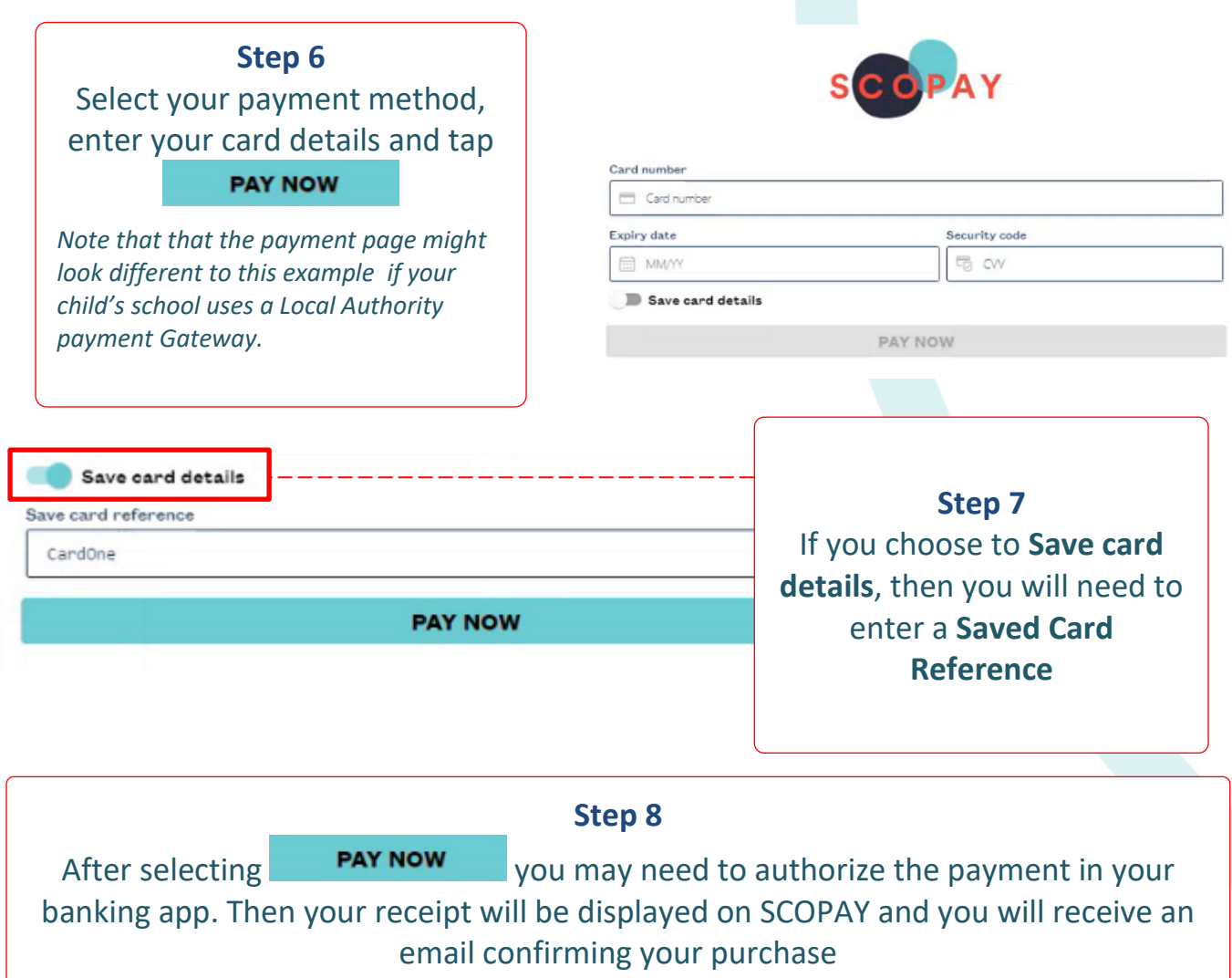

*(remember to check your email spam/junk folder)*

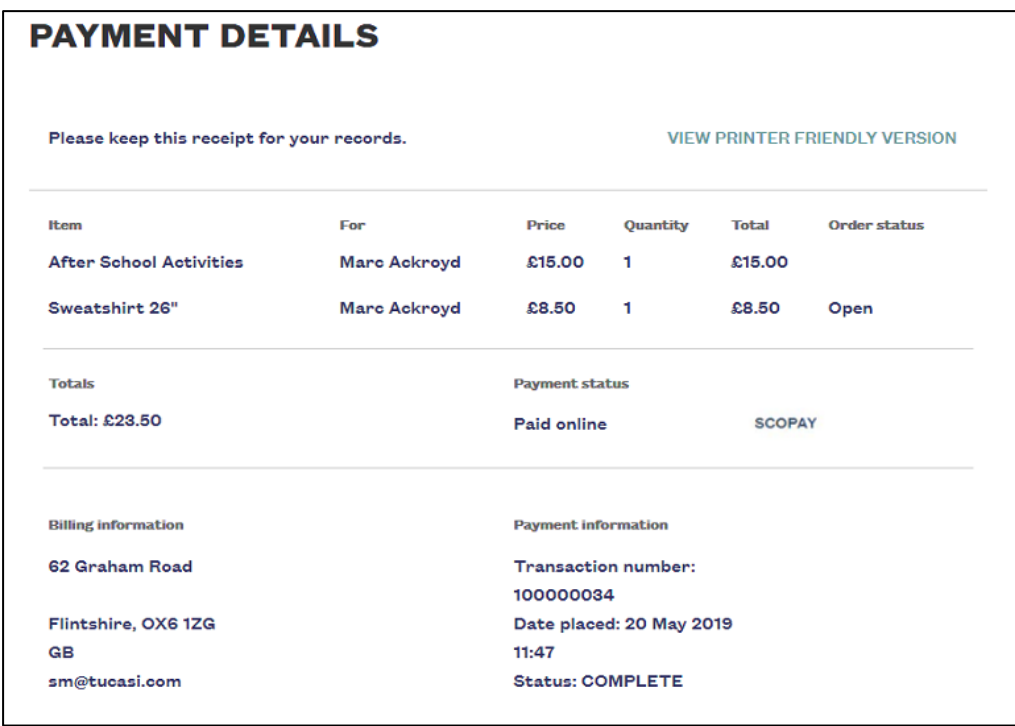

 Your child's balance will be updated on SCOPAY and in school. Note that for secondary schools topping up canteen accounts, it might take up to an hour for the canteen to pull the payments down to their system. Please check with the school office for further information.

### HOW DO I CHECKOUT USING SAVED CARD?

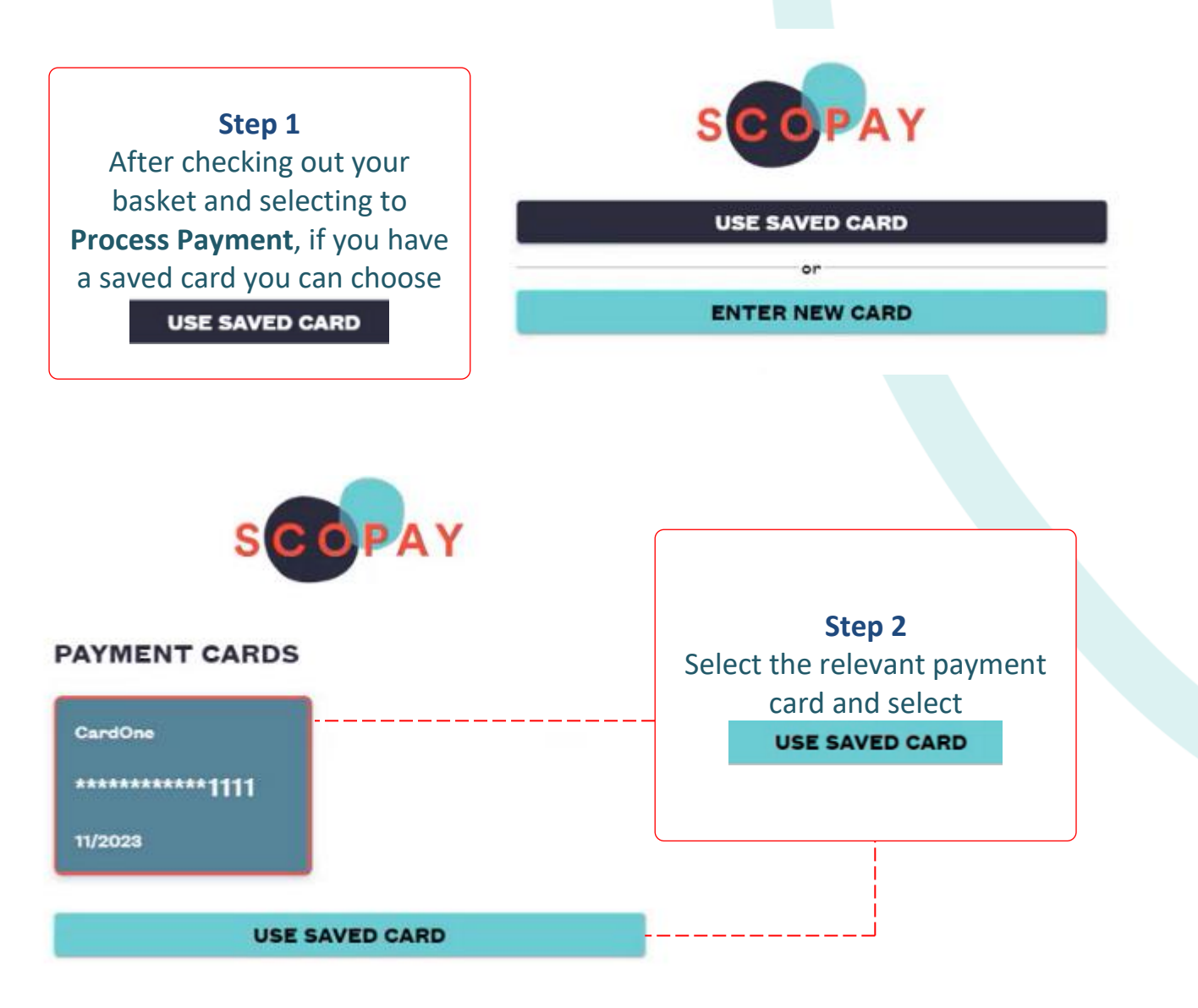

#### **Step 3**

You may need to authorize the payment in your Mobile Banking App. Then your receipt will be displayed on SCOPAY and you will receive an email confirming your purchase

*(remember to check your email spam/junk folder)*

 Your child's balance will be updated on SCOPAY and in school. Note that for secondary schools topping up canteen accounts, it might take up to an hour for the canteen to pull the payments down to their system. Please check with the school office for further information.

#### HOW DO I REMOVE A SAVED PAYMENT CARD?

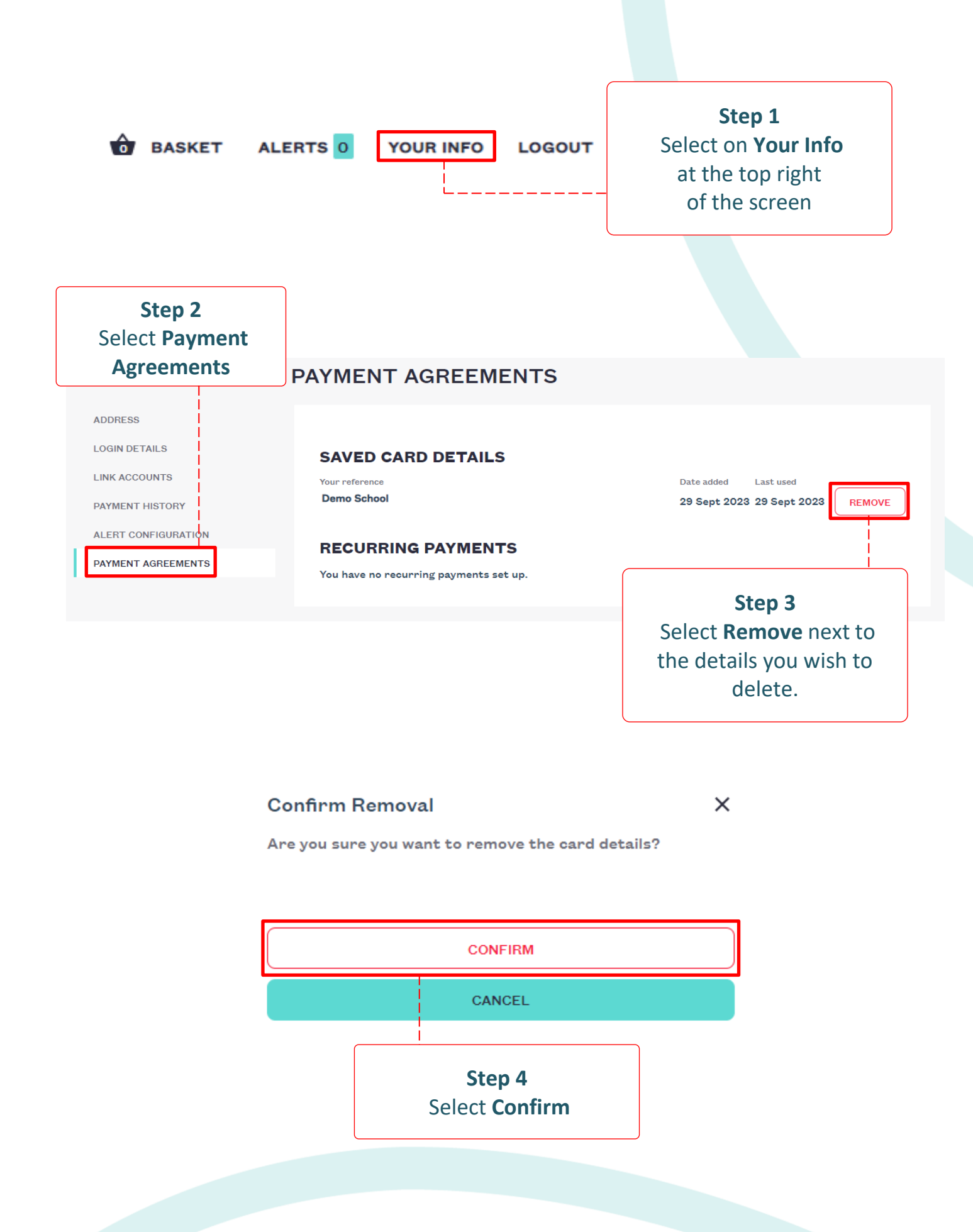

### HOW DO I VIEW MY CHILD'S SCOPAY HISTORY?

#### PRIMARY SCHOOLS

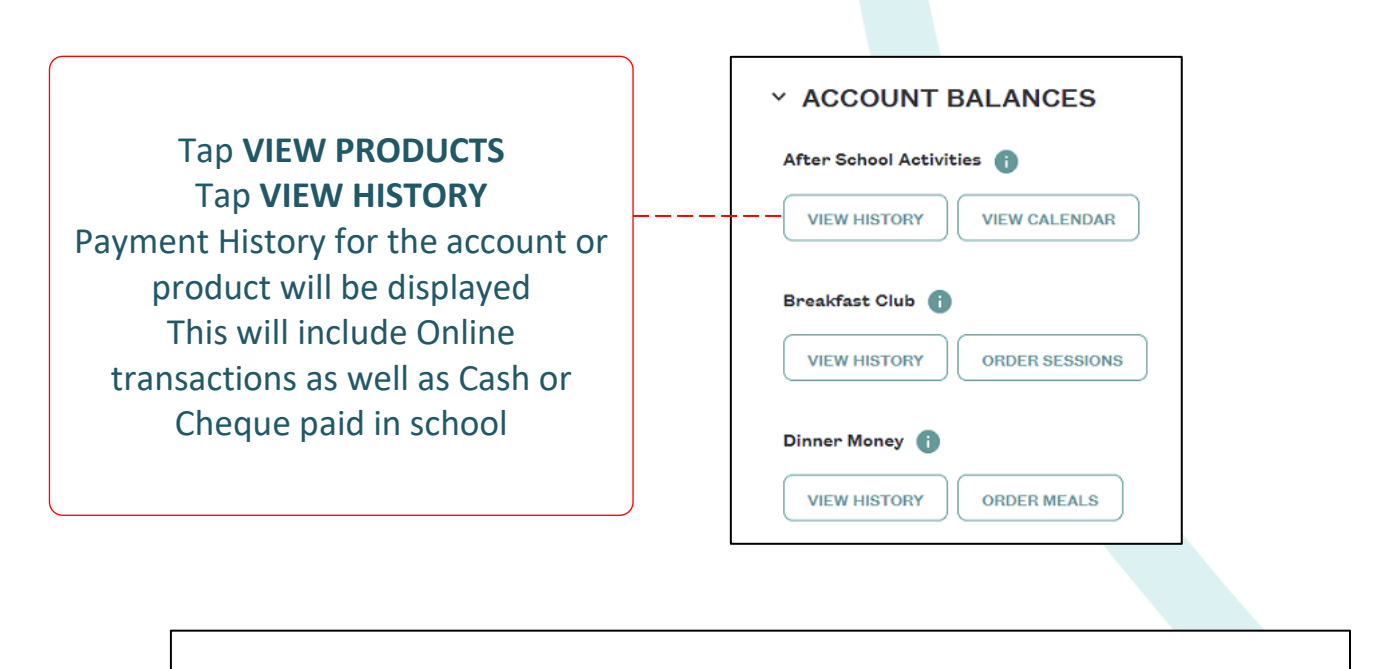

#### PAYMENT HISTORY FOR AFTER SCHOOL ACTIVITIES  $\leftarrow$

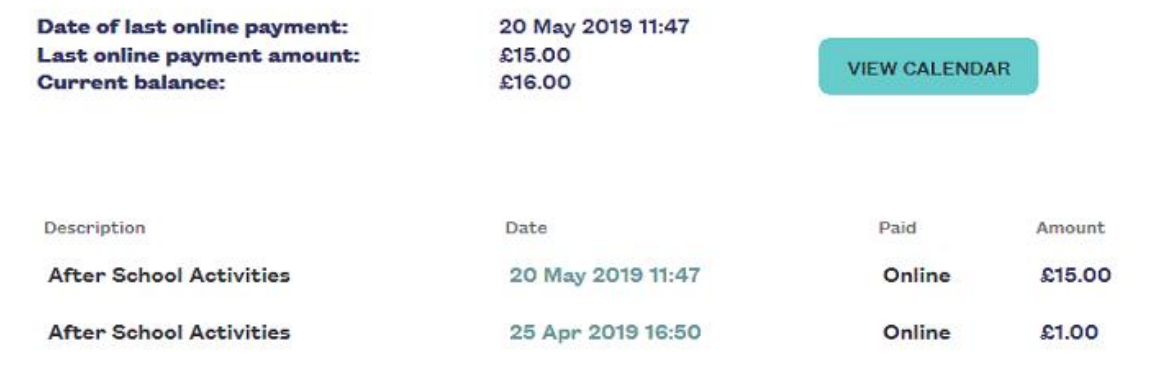

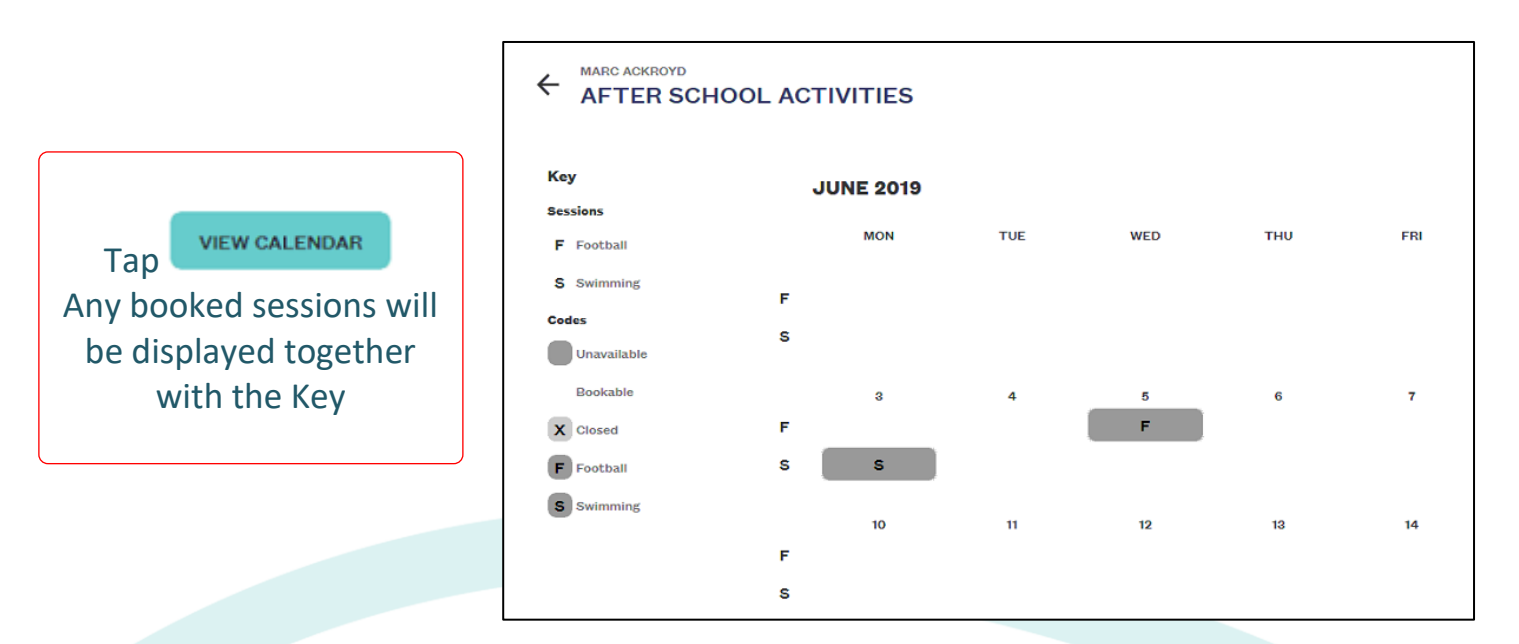

#### SECONDARY SCHOOLS

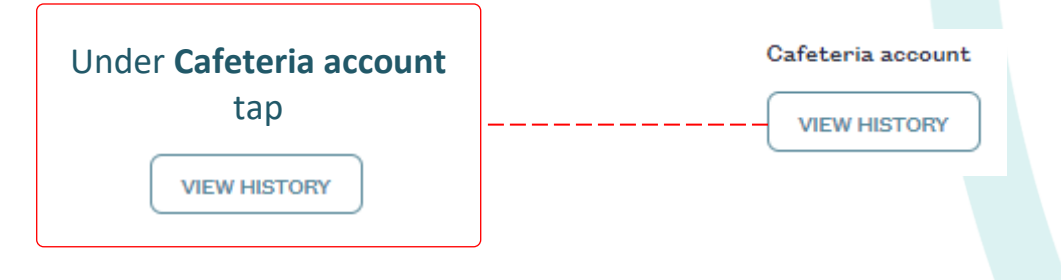

You will see all online payments and the purchases made in the cafeteria.

#### ← PAYMENT HISTORY FOR CAFETERIA ACCOUNT

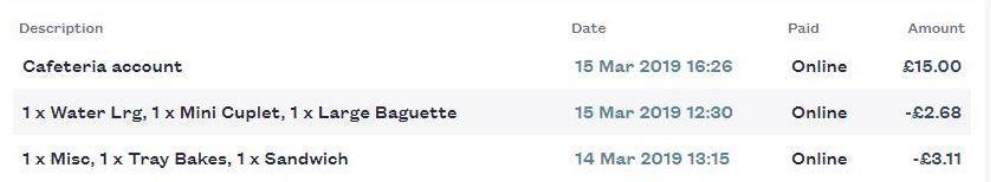

**SUMMARY** 

Date of last online payment: 16 Mar 2019 16:25

Last online payment amount: £15.00

Current balance: £18.00

 If you need help with SCOPAY or for further enquiries, please contact the School Office at your child's school.